# **Create your own openITCOCKPIT translation**

This documentation is related to openITCOCKPIT 4⊕

Don't know how to setup an openITCOCKPIT development system? Read our guide: [Creating a openITCOCKPIT Development System](https://docs.it-novum.com/display/ODE/Creating+a+openITCOCKPIT+Development+System)

- [1. Fork the repository](#page-0-0)
- [IMPORTANT! Please make sure to clone the development branch!](#page-1-0)
- [2. Go to the locales folder](#page-1-1)
- [3. Choose a language you want to translate to](#page-1-2)
	- [Step 3.1: The language folder does not exist yet](#page-1-3)
	- [Step 3.2: The language folder already exists](#page-1-4)
- [4. Translate](#page-1-5)
- [If you haven´t done an openITCOCKPIT translation yet, please read the Important notes section!](#page-1-6)
- [5. Commit, push & create PR](#page-2-0)
- [Important notes](#page-2-1)
- [Need help?](#page-2-2)

#### <span id="page-0-0"></span>1. Fork the repository

Fork our repository into your personal GitHub account by pressing on Fork in the top right corner of our github repository page

<https://github.com/it-novum/openITCOCKPIT>

git clone -b development https://github.com/YOUR\_ACCOUNT\_NAME/openITCOCKPIT cd openITCOCKPIT/

<span id="page-1-0"></span>**IMPORTANT! Please make sure to clone the development branch!**

## <span id="page-1-1"></span>2. Go to the locales folder

cd resources/locales

#### <span id="page-1-2"></span>3. Choose a language you want to translate to

#### <span id="page-1-3"></span>Step 3.1: The language folder does not exist yet

Copy the template folder en\_US and rename it like your chosen language.

e.g.

```
cp -r en_US de_DE
```
If it is done continue with step 3.2

#### <span id="page-1-4"></span>Step 3.2: The language folder already exists

e.g.

cd de\_DE

## <span id="page-1-5"></span>4. Translate

Translate the content of **\*.po** files (e.g. default.po) The translation must be done line by line. The msgid contains the original english content and should not be touched!

The translated message goes to *msgstr*.

#### <span id="page-1-6"></span>**If you haven´t done an openITCOCKPIT translation yet, please read the [Important notes](#page-2-1) section!**

Example:

#### <span id="page-2-0"></span>5. Commit, push & create PR

Replace **YOUR\_ACCOUNT\_NAME** with your GitHub account name.

git checkout -b development\_translation\_YOUR\_ACCOUNT\_NAME git add . git commit -m "Added translation for de\_DE" git push origin development\_translation\_YOUR\_ACCOUNT\_NAME

#### To contribute your changes, you need to send a pull request:

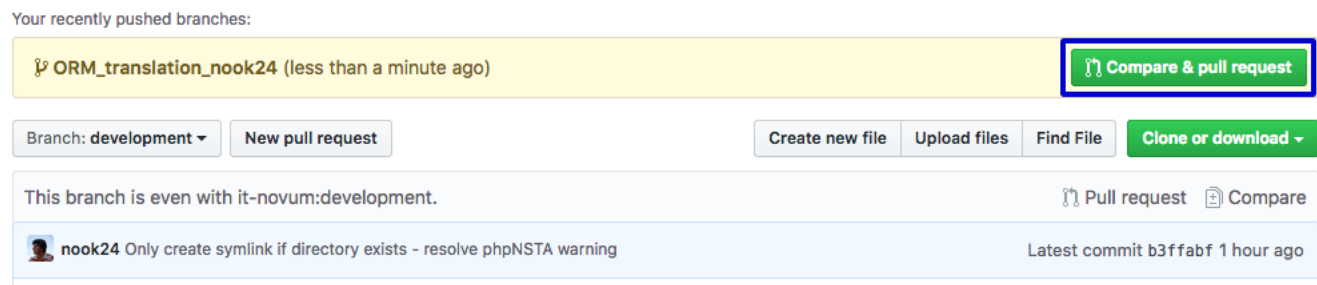

Please notice: You need to select **development** as base branch while you create your pull request.

## <span id="page-2-1"></span>Important notes

**Don´t translate en\_US, that´s our source language :)**

- **Special words are not to translate** 
	- openITCOCKPIT, Statusengine, CakePHP, Gearman, GearmanWorker
	- LDAP, OpenLDAP, PHP, SSO, NRPE, NDO, UUID, ARO, ACO, ACL,
	- Nagios, Naemon, NPCE, NDOUtils
	- .....
- Don't touch placeholders, escape characters, classes, values or html (style) code
	- **%** prefixed characters are used for replacements. (e.g. **%s** replaces a string or **%1\$s**) **\** escapes **"**
	- CrudAuthorize::authorize() is an example for an internal class. (Needed for error messages)
	- **\$** prefixed words are variables (e.g. **\$PATH**, **\$USER1\$**, **\$ARG1\$**)
	- use <b>This is bold</b> to generate bold characters
	- use <success>Green text</success> to generate green characters
- Keep length of strings that are using blank characters to get an uniform length

<span id="page-2-2"></span>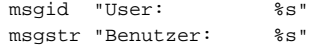

## Need help?

Join [#openitcockpit](http://webchat.freenode.net/?channels=openitcockpit) on [freenode.net](http://freenode.net) for any questions